# **Installation Guide for Generic Language Technology**

Luc Engelen, Yaping Luo, Ana-Maria Sutii

October 6, 2014

#### **1 Introduction**

This document describes how to install  $E \text{clipse}^1$  $E \text{clipse}^1$ ,  $X \text{text}^2$  $X \text{text}^2$ , the Epsilon toolkit<sup>[3](#page-1-2)</sup> and the Bricx Command Center<sup>[4](#page-1-3)</sup>. Eclipse is an integrated development environment that can be extended using plug-ins. Both Xtext and the Epsilon toolkit are extensions for Eclipse. Xtext facilitates the development of textual languages, and the Epsilon toolkit provides a collection of languages facilitating model-driven development. The Bricx Command Center supports programming the LEGO Mindstorms NXT brick.

#### **2 Installing Eclipse**

Eclipse is available for Windows, Mac, and Linux. We explain how to install Eclipse and the required components for Windows, but the procedure for Mac and Linux is similar.

- 1. Navigate to <http://www.eclipse.org/downloads/> and download the latest version of Eclipse called Eclipse Modeling Tools (In this guide we use Eclipse Luna).
- 2. Unpack the downloaded file to a location of your choice.

#### **3 Starting Eclipse**

After installation, you first need to start Eclipse before you can install Xtext and the Epsilon toolkit.

- 1. Open the folder to which you have just unpacked Eclipse.
- 2. Start Eclipse by running eclipse.exe from this folder.
- 3. Eclipse will ask you which workspace you want to use. Select a workspace of your choice. You can start a new workspace by clicking Browse..., creating a new folder, and selecting this folder as workspace.
- 4. If you have created a new workspace, close the welcome page to open your workspace.

#### **4 Installing Xtext**

After installing and starting Eclipse, you can install Xtext by following these steps:

- 1. In the Help menu, select Install New Software. . . .
- 2. Add... the update site [http://download.eclipse.org/modeling/tmf/xtext/updates/](http://download.eclipse.org/modeling/tmf/xtext/updates/composite/releases/) [composite/releases/](http://download.eclipse.org/modeling/tmf/xtext/updates/composite/releases/).

<span id="page-1-0"></span> $\frac{1}{1}$ <http://www.eclipse.org/>

<span id="page-1-1"></span><sup>2</sup><http://www.eclipse.org/Xtext/>

<span id="page-1-2"></span><sup>3</sup><http://www.eclipse.org/epsilon/>

<span id="page-1-3"></span><sup>4</sup><http://bricxcc.sourceforge.net/>

3. Select the latest version of Xtext SDK as shown in the screenshot below.

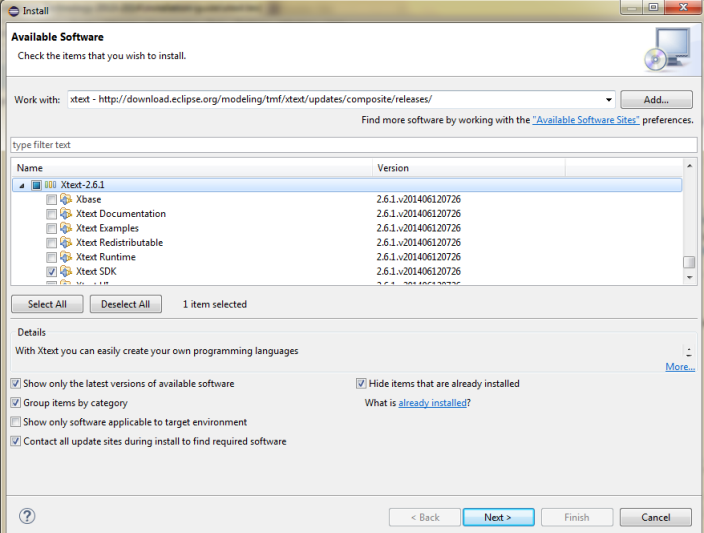

- 4. Click Next twice.
- 5. Indicate that you accept the terms of the license agreement and click Next again.
- 6. Click Finish.
- 7. Eclipse will ask you whether you want to restart after installing new software. You can either do so, or install the next components first and then restart at the end of this process.

### **5 Installing Epsilon**

Before you can install the Epsilon toolkit itself, you have to install Emfatic and GMF. You can install Emfatic by following these steps:

1. To install Emfatic, you need to add a new update site to the list of update sites that Eclipse maintains. Go to the window you have used before to install Xtext, click Add. . . , and enter <http://download.eclipse.org/emfatic/update/> as shown in the screenshot below.

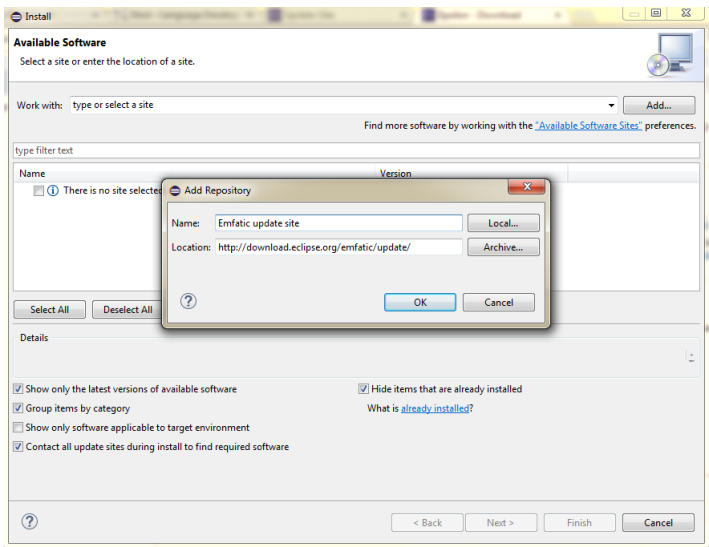

2. After adding this update site, install Emfatic from the new update site in the same way you installed Xtext.

Next, install GMF by adding another new update site ([http://download.eclipse.org/](http://download.eclipse.org/modeling/gmp/gmf-tooling/updates/releases/) [modeling/gmp/gmf-tooling/updates/releases/](http://download.eclipse.org/modeling/gmp/gmf-tooling/updates/releases/)) in the same way you installed Xtext and Emfatic.

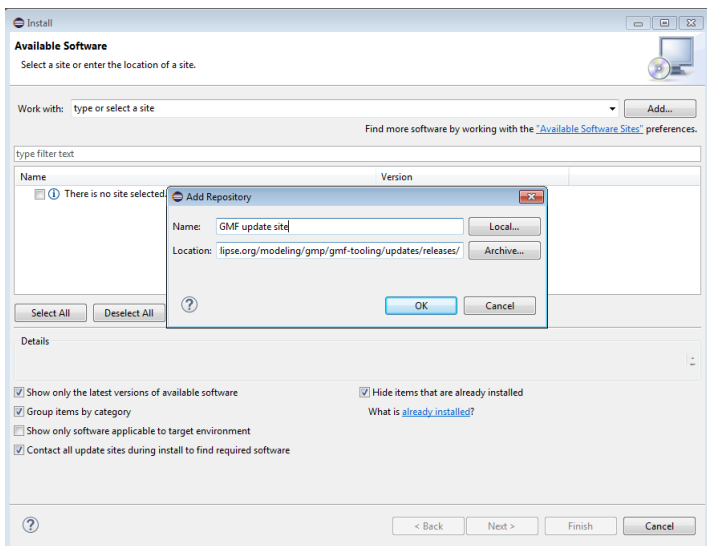

Finally, the Epsilon toolkit can be installed.

1. Add another new update site <http://download.eclipse.org/epsilon/updates/>, see the screenshot below.

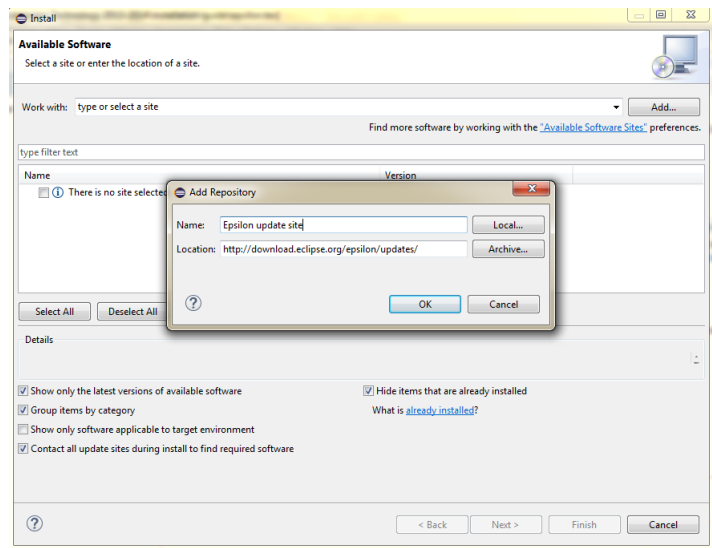

2. Install all available components, as shown in the screenshot below. You can ignore the warning about uncertified components.

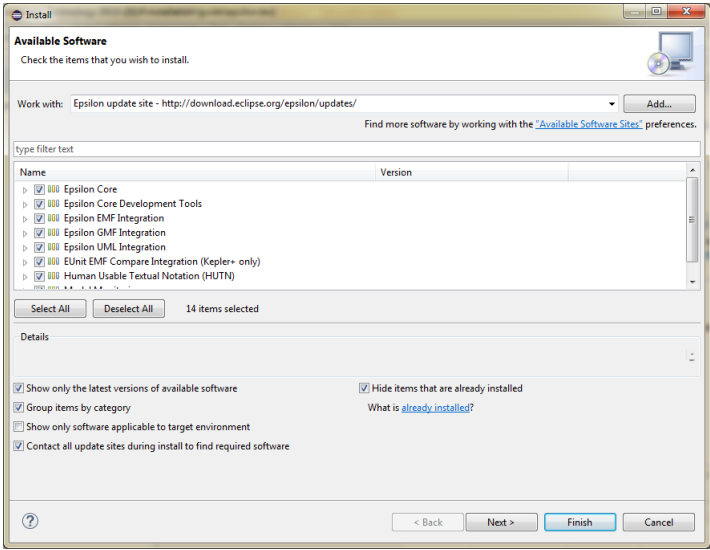

## **6 Installing Bricx Command Center**

After installing all the plugins above, you can install Bricx Command Center by following these steps:

- 1. Go to the website <http://bricxcc.sourceforge.net/>. In the Downloading section, select test releases.
- 2. Download Bricxcc as shown in the following screenshot.

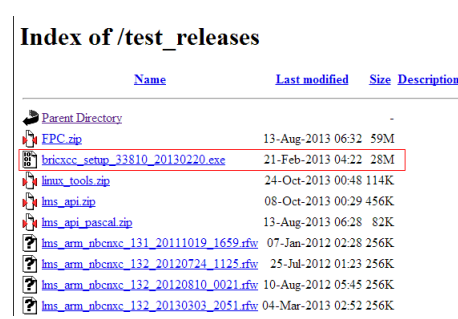

3. Follow the default steps to finish the installation.